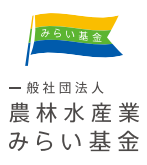

# 助成申請受付システム 操作マニュアル

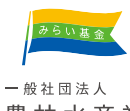

農林水産業 みらい基金

2024.05.10 ver.2

**目次**

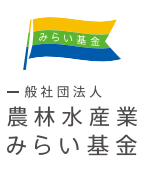

- 1. [助成申請受付システムとは](#page-2-0)
- 2. [動作環境](#page-3-0)
- 3. ご利用の流れ
	- 3-1 [申請者情報登録](#page-4-0)
	- 3-2 [申請登録](#page-10-0)
- 4.[エラーが発生した場合\(エラーコードの確認\)](#page-18-0)
- 5.よくあるご質問
	- 5-1 [申請者情報を変更したい](#page-18-0)
	- 5-2 [パスワードを忘れた、変更したい](#page-22-0)
	- 5-3 [申請登録で容量がエラーになった](#page-25-0)
	- 5-4 [申請登録後に申請内容を確認したい](#page-26-0)
- 6. [お問い合わせ窓口](#page-29-0)
- 7. [変更履歴](#page-29-0)

### <span id="page-2-0"></span>**1 助成申請受付システムとは**

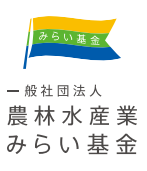

助成申請受付システムとは、当基金の助成事業「農林水産業みらいプロジェクト」 に応募するためのシステムです。

助成事業に応募するためには、まず申請者情報登録を行い、マイページを開設した 上で、募集期間内に申請登録を行います。 必要な提出書類等、募集に関する詳細は、当基金ホームページの募集要項をご確認 下さい。

なお、申請者情報登録と申請登録は、登録可能な期間がそれぞれ異なりますので、 ご注意下さい。

<span id="page-3-0"></span>**2 動作環境**

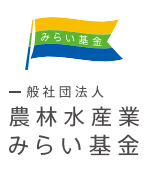

### 動作環境について

下記の技術をサポートしたデバイスおよびブラウザでの閲覧を推奨いたします。

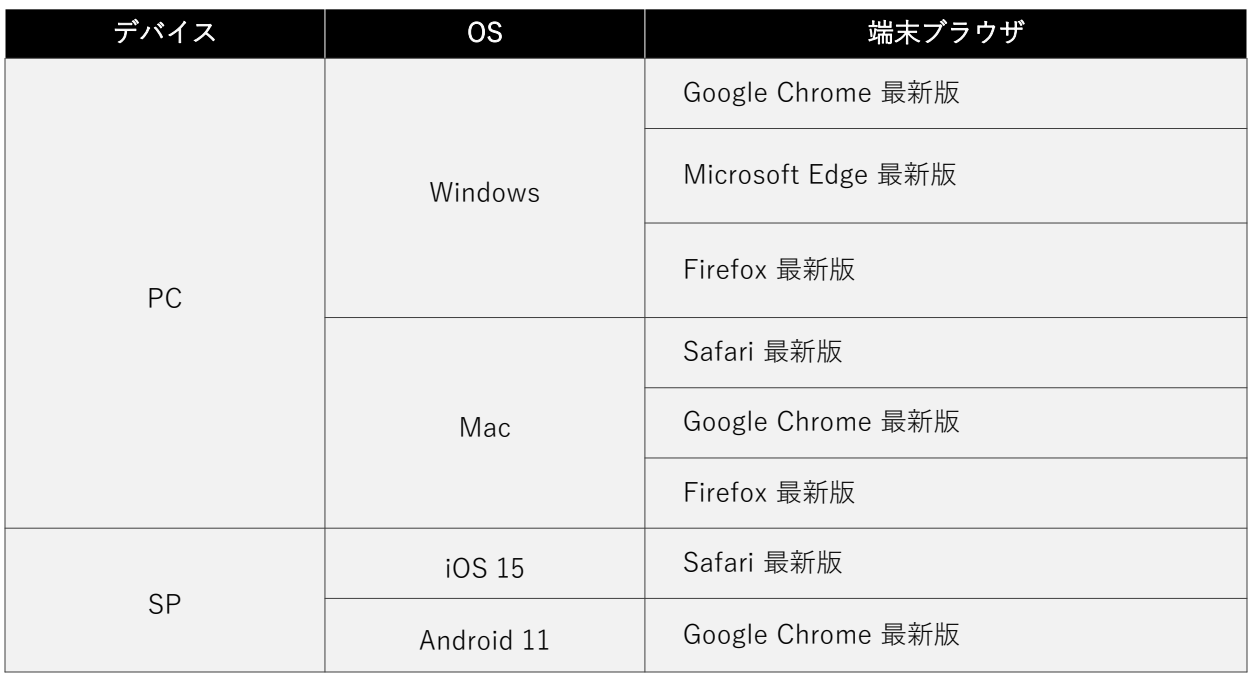

### ご注意事項

助成申請受付システムはJavaScriptを有効にする必要があります。

みらい基金· 一般社団法人 農林水産業 みらい基金

<span id="page-4-0"></span>助成申請は助成申請受付システムでお手続きしてください。

最初に申請者情報登録を行い、マイページを開設した上で、募集期間内に申請登録 を行います。

※申請者情報登録と申請登録は、登録可能な期間がそれぞれ異なりますので、ご注 意下さい。

- 1. 助成申請受付システムへのアクセス
- 2. 申請者情報登録フォーム入力画面
- 3. 申請者情報登録フォーム確認画面
- 4. 申請者情報登録フォーム完了画面
- 5. ログイン確認
- 6. マイページを表示

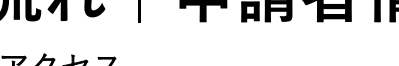

みらい基金 一般社団法人 農林水産業 みらい基金

### 1. 助成申請受付システムへのアクセス

下記URLにアクセスください。

<https://area34.smp.ne.jp/area/p/qble4sekik0ljmbtd3/cgsCBa/login.html>

ページ下部の「申請者情報登録」ボタンを押し、入力フォームに進みます。

### 2. 申請者情報登録フォーム入力画面

申請登録には、事前に申請者情報登録が必要です。 必要事項を確認いただき、入力を進めて確認画面へお進みください。

### <1.ログインページ>

<2.入力画面>

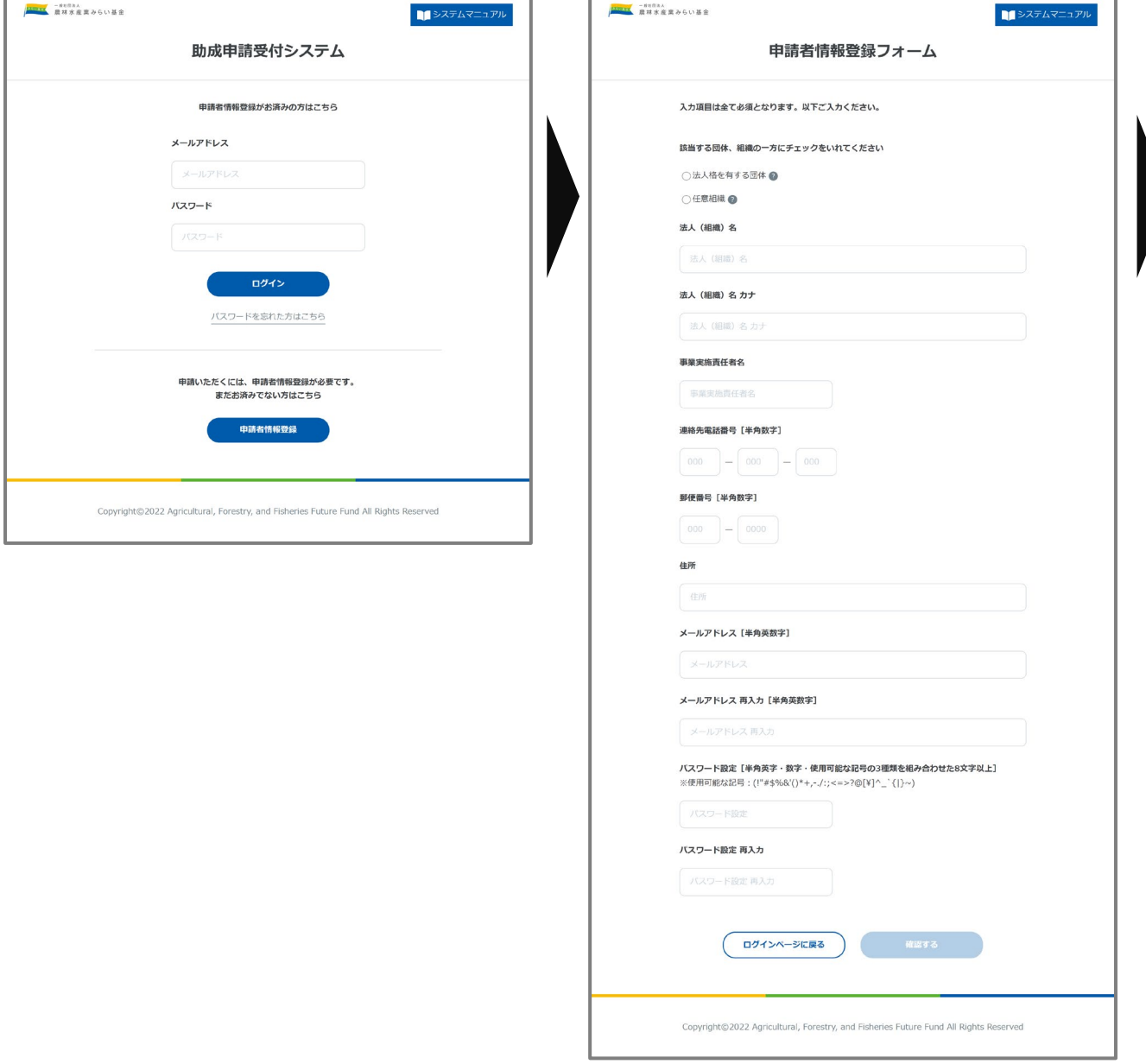

みらい基金 一般社団法人 農林水産業 みらい基金

### 3. 申請者情報登録フォーム確認画面

ご入力いただいた内容をご確認ください。修正があれば「フォームに戻る」 ボタンを押し、内容に問題が無ければ「登録する」ボタンを押します。

### 4. 申請者情報登録フォーム完了画面

登録が完了すると完了画面が表示されます。表示された内容を確認してマイ ページへのログインに進みます。

また申請者情報登録完了通知メールが登録メールアドレス宛に届きますので 必ずご確認をお願いいたします。

<3.確認画面> <4.完了画面>

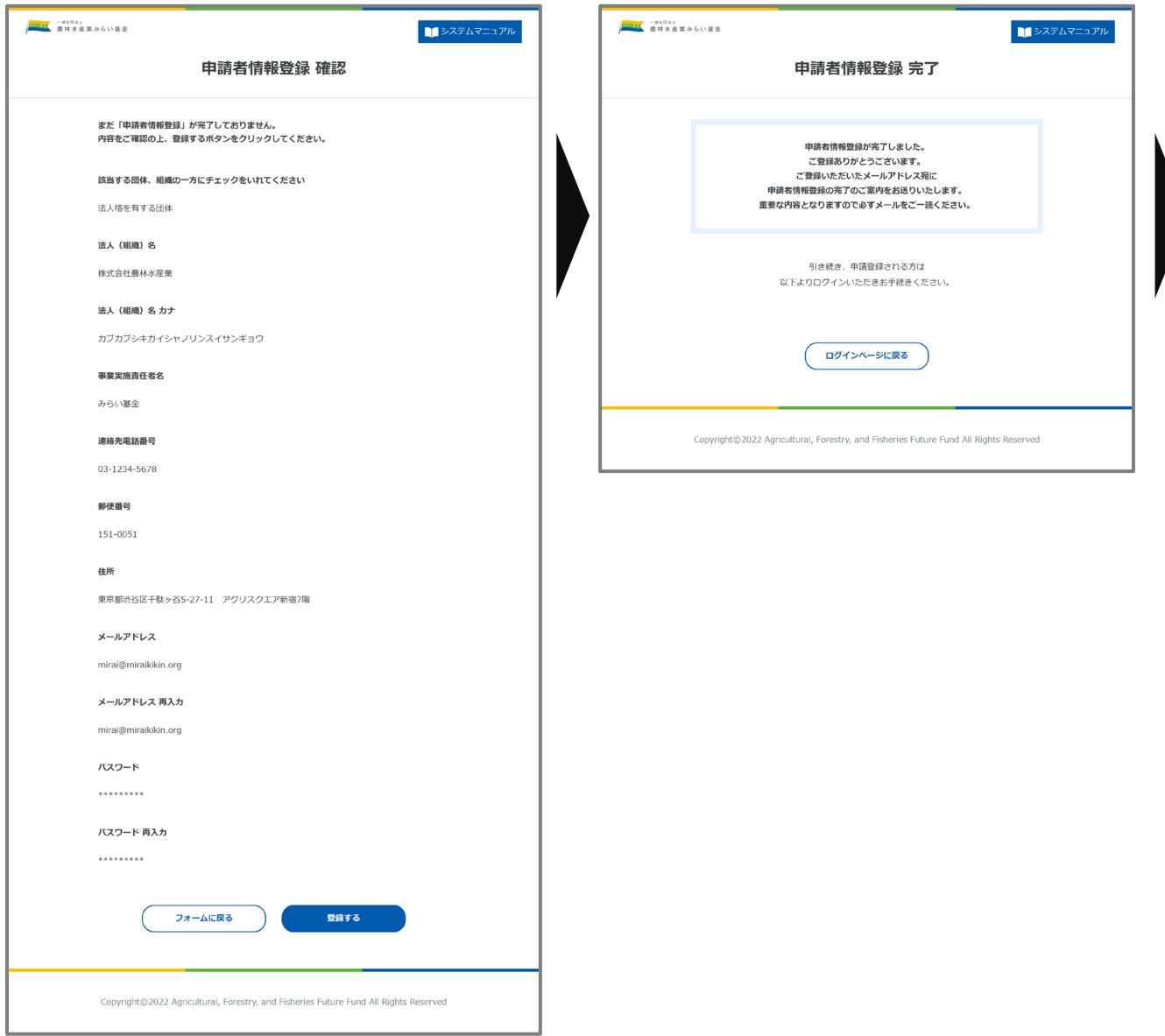

みらい基金 一般社団法人 農林水産業 みらい基金

#### 5. ログイン確認

登録いただいたメールアドレスとパスワードでログインが可能です。

#### 6. マイページを表示

表示がマイページに切り替わりましたら申請者情報登録が完了となります。

<5.ログインページ> <6.マイページ>

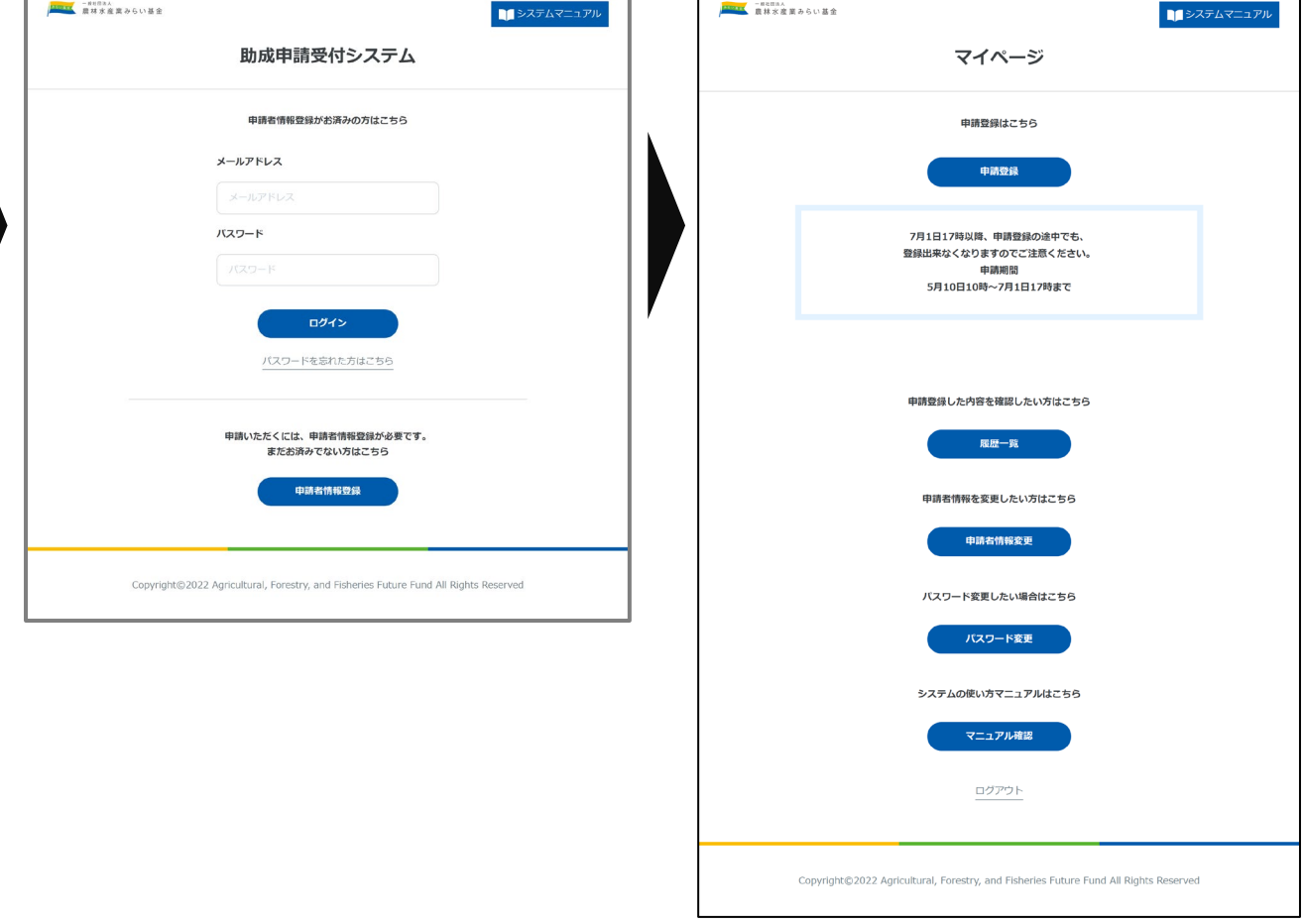

みらい基金 一般社団法人 農林水産業 みらい基金

### **申請者情報登録をご入力いただく際の注意点をご説明します。 登録する情報は後で修正が可能です。**

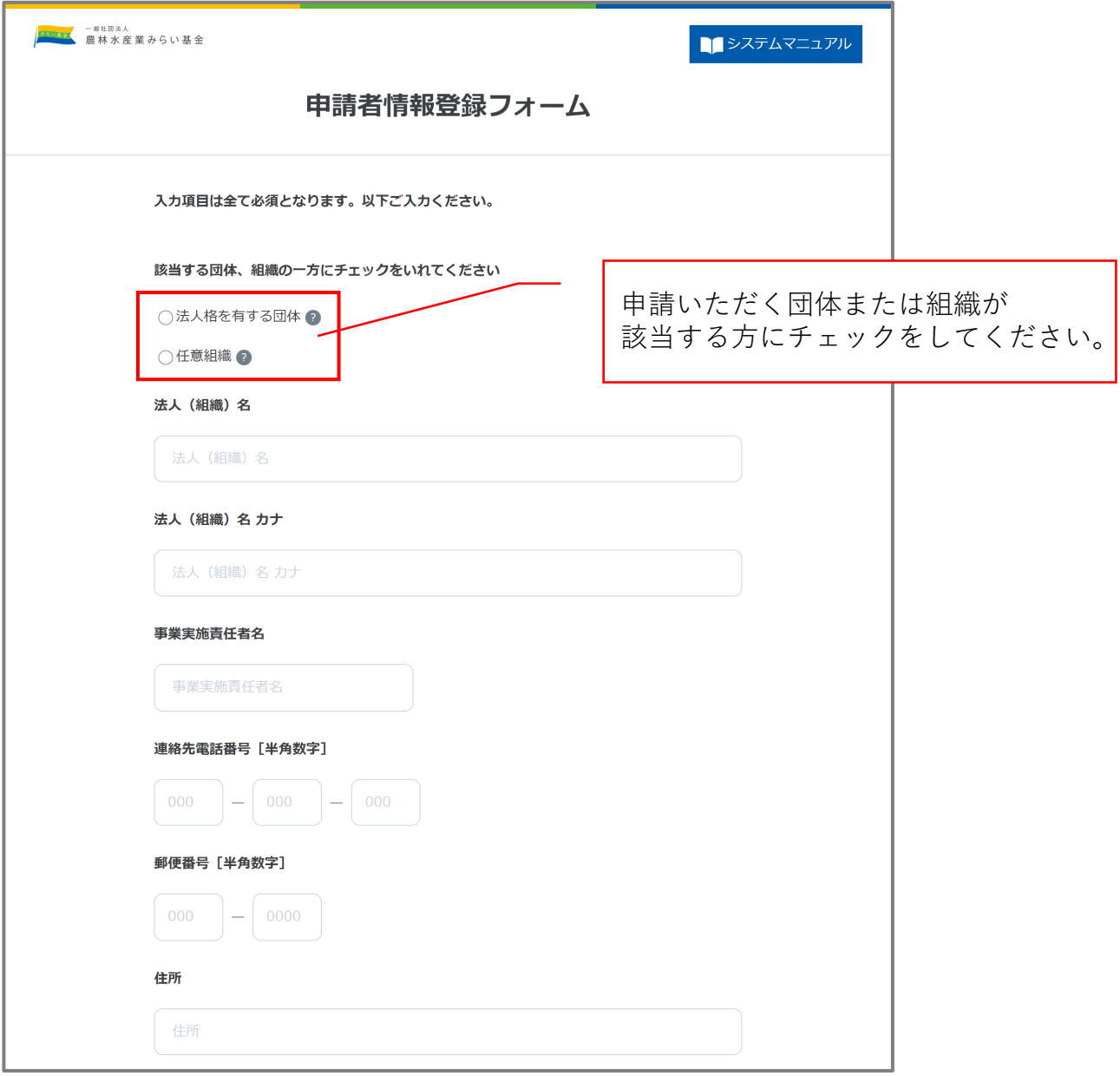

みらい基金 一般社団法人 農林水産業 みらい基金

**申請者情報登録をご入力いただく際の注意点をご説明します。 登録する情報は後で修正が可能です。**

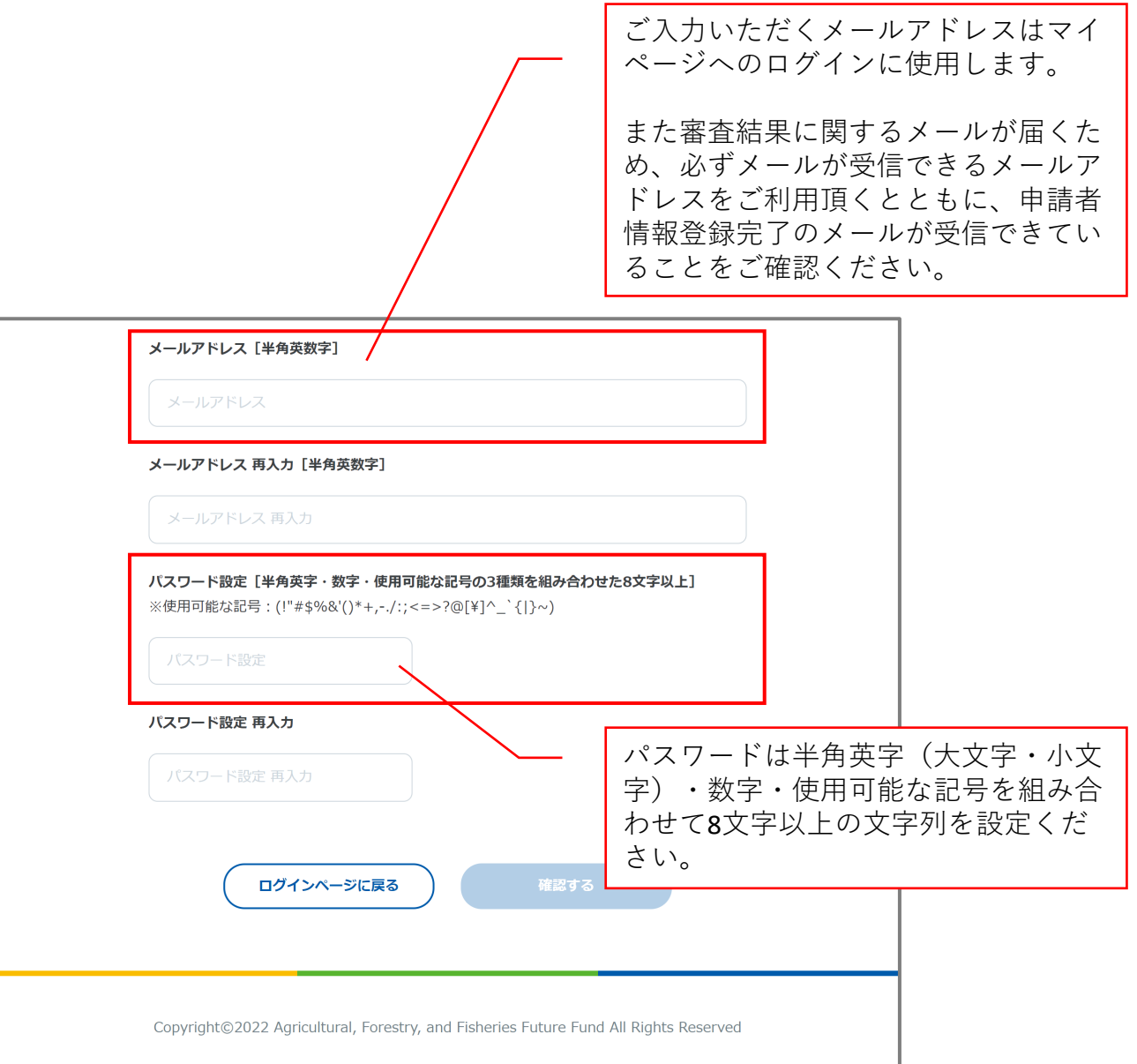

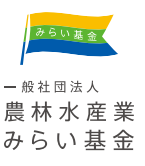

<span id="page-10-0"></span>申請者情報登録後、マイページから申請登録が可能になります。

必要な提出書類をご用意いただいてから申請登録を行ってください。 ※申請登録は登録可能な期間が決まっているためご注意ください。 ※添付ファイルは総容量が100MB以下になるようにご準備ください。

- 1. マイページ
- 2. 申請登録フォーム入力画面
- 3. 申請登録フォーム確認画面
- 4. 送信前確認画面
- 5. 申請登録フォーム完了画面

みらい基金 一般社団法人 農林水産業 みらい基金

#### 1. マイページ

ログインページでメールアドレスとパスワードを入力し、ログインをしてください。

#### 2. 申請登録フォーム入力画面

に入力が可能になります。

指定のフォーマットでご用意いただいた申請書類を該当箇所に添付してください。ま た「個人情報の取扱いに関する内容」および「表明・確約書の内容」を確認し同意し ていただいた上で、「確認する」ボタンを押し確認画面へお進みください。 ※総容量が100MBを超えた場合、申請登録ができませんのでご注意ください。

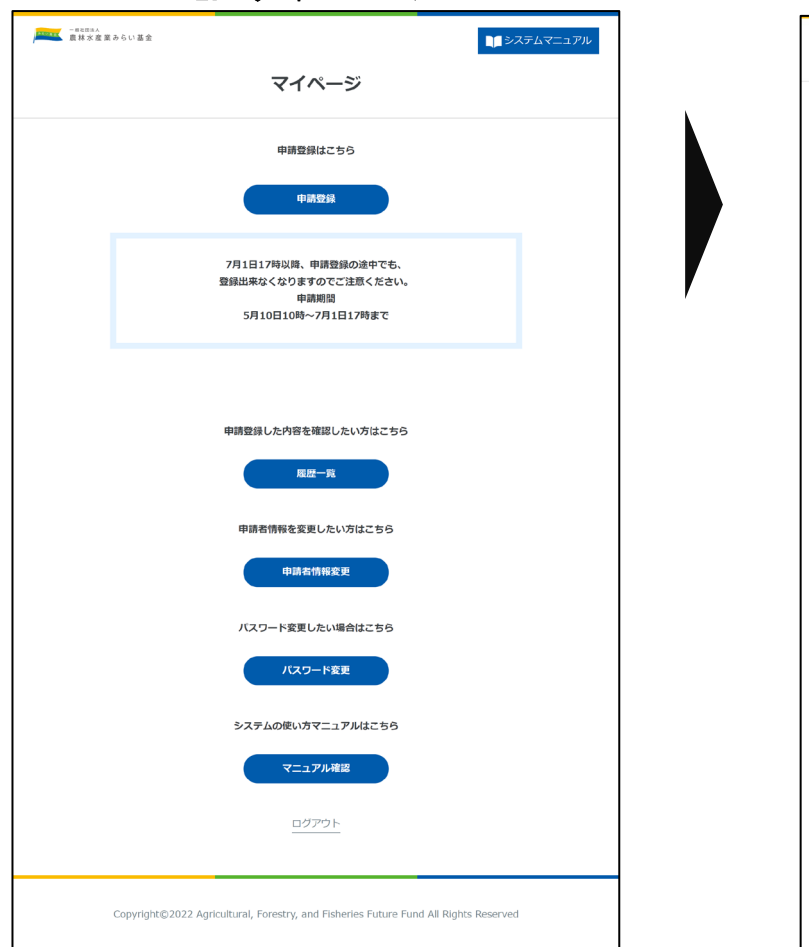

#### <1.ログインページ>

<2.入力画面>

申請登録フォーム (法人格を有する団体用)

添付ファイル総容|<br>OMB/100MB<br>\*#※W/100MB\*#ス

申請登録に必要な書類を添付してください。

(数は中国語 とき

ファイルを選択 <br>容量: 20MBまで<br>対象ファイル: Excel形式 (.xlsx .xls) 2本事業の全体像·本事業の開係者·相積器 C6動

**BOY CHARGOONS** 

#### もの予 吸いに関する内容 ※入力画面の注意点 1. 申請者情報登録で選択いただいた「法人格を有する団体」 ー<br>上記について同意する 表明・確約書の内容 または「任意組織」によって申請に必要な書類が異なりま すのでご注意ください。 LECOVERETS 2. 「個人情報の取扱いに関する内容」および「表明・確約書 の内容」に同意するチェックは、全文を確認いただいた後

e<br>PowerPoint形式(.pptx.ppt)、PDF形式(.p -<br>|電話計画書をよび伸発器 - n **PYNESR** BRand 20MBまで<br>!アイル:PowerPoint形式(.ppbx.ppt)、Word形式 (.doc)<br>x.xls)、PDF形式(.pdf) 音楽:20MBまで<br>特象ファイル:PowerPoint形式(.ppbx.ppb)、 Word形式 (.docx.doc)、 Exc<br>(.xlsx.xls) 、PDF形式(.pdf)画像形式(.jpg .jpeg) |<br>|経歴事項金部証明書 (写) ca 。<br>株プアイル:PDF形式(.pdf)  $8200 (3) - 10$ |<sub>|<br>|第ファイル:PDF形式(.pdf)</sub> · ああ3期分の材数路表 cm 容量: 20MBまで<br>対象ファイル: PDF形式 (.pdf) 2がない◎ エ〜次で分割データがある場合には※〜※に添付ください。<br>また「補助金に関する書類(写)」をご認出される方は、その他の項目にご用意いただいた。<br>ァイルを求ください。ファイル形式は「PowerPoint 、Word 、pdf 」でご用意をお願い<br>します。 まで<br>: PowerPoint形式(.ppbr.ppb)、Word形式(.docx.doc)、Excel形式<br>. PDF形式(.pdf)画像形式(.jpg .jpeg) で<br>PowerPoint形式(.pptx.ppt)、 Word形式 (.docx .doc)、 Excell<br>PDF形式(.pdf)画像形式(.jpg .jpeg) 3証:20MBまで<br>5番ファイル: PowerPoint形式(.pptx.ppt)、 Word形式 (.docx.doc). Excel形式<br>(.xisx.xk). PDF形式(.pdf)画像形式(.jpg.jpeg) 、<br>-<br>スパス電話、ます、なお、木屋番を開始する場合は、面白紙より開日を求め、事故に表示し 。<br>これま、)を取り込まれたと思う様に状態は、共有すること、また、当該保護部のうち必要可能等を<br>ること、ただし、いずわの場合に対いても、対象会社の事業・業務者がのための原因はよび代布に ы».<br>|2024||SFINGHAO- ERISLABARRAO-MACRINE - ERISLAREBENDERA († 211)<br>||2010.0. XRAMEOBOS, BROZER, ARROHBENDIEOROS, GEMANIAI), GRANQU 1名(1888)は、首見直がおかる2004年高校活動思想監督家(ほ)「管道」という。)に見つく記述を<br>ので、管道に定めるのは既見(役)「の法書等」という。)を追えて、前述の部長を受託します。この<br>予約については、事実と経験しないことを認的になします。又、中の業安心法管事項のうち、作家に反<br>正確な認識がある場合は、物成員体を取り首を行くも実識がないことを求格し、種族いたします。 2 62 NEWSEL, NEWSELENCOT, JOS WORKSHIP/MOSAVILL 6 8 NEWSEL AT A VILLAGE  $(74A-5KRR)$ 

みらい基金· 一般社団法人 農林水産業 みらい基金

### 3. 申請登録フォーム確認画面

ご入力いただいた内容をご確認ください。修正があれば「フォームに戻る」ボタンを押 し、内容に問題が無ければ「申請する」ボタンを押します。

#### 4. 送信前確認画面

「申請する」ボタンを押すと、送信前に確認事項が表示されます。 内容を確認し同意いただける場合は、「同意して申請する」ボタンを押してください。

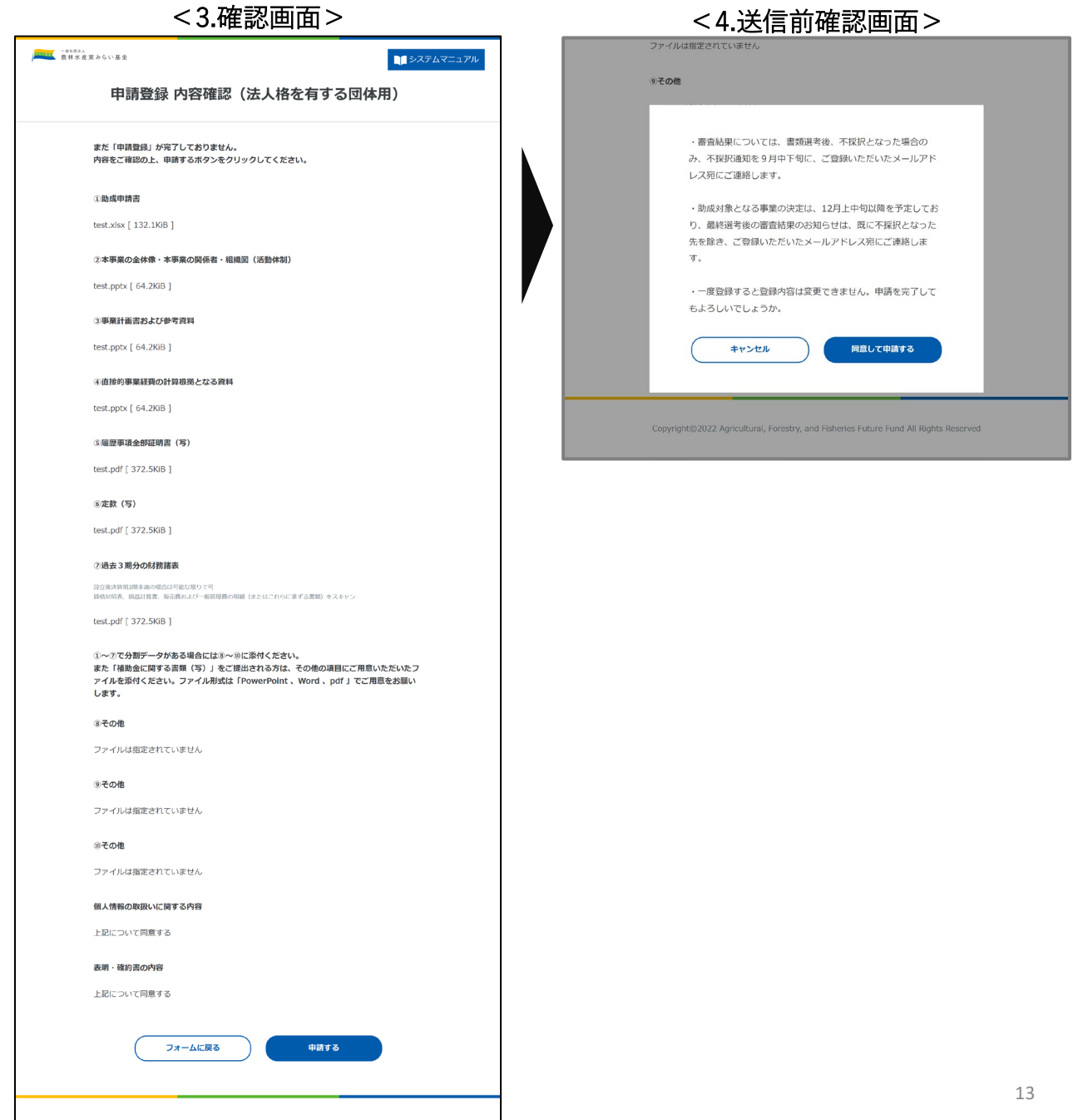

みらい基金 一般社団法人 農林水産業 みらい基金

### 5. 申請登録フォーム完了画面

申請登録が完了すると完了画面が表示されます。

また申請登録完了通知メールが登録メールアドレス宛に届きますので、 必ずご確認をお願いいたします。なお、審査結果についても登録メールアド レス宛に届きますので、届いていない場合は、マイページで登録情報をご確 認頂き、必要に応じて変更を行ってください。

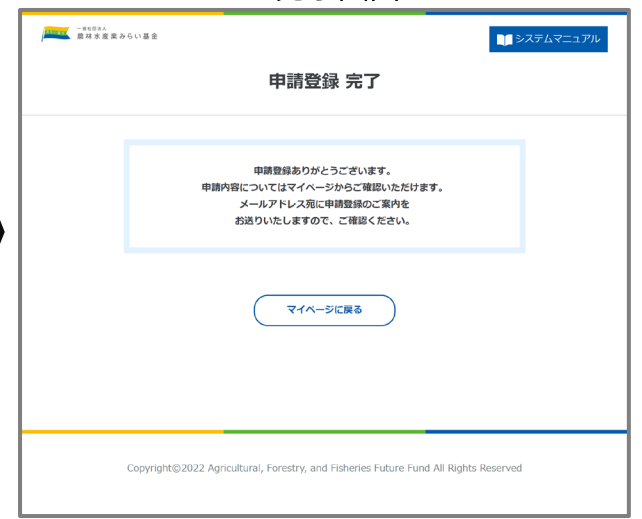

#### <5.完了画面>

みらい基金 一般社団法人 農林水産業 みらい基金

### **申請登録をご入力いただく際の注意点をご説明します。登録情報は変更ができません。 誤った情報や、登録内容に変更がある場合[は問い合わせ窓口](#page-29-0)までご連絡ください。**

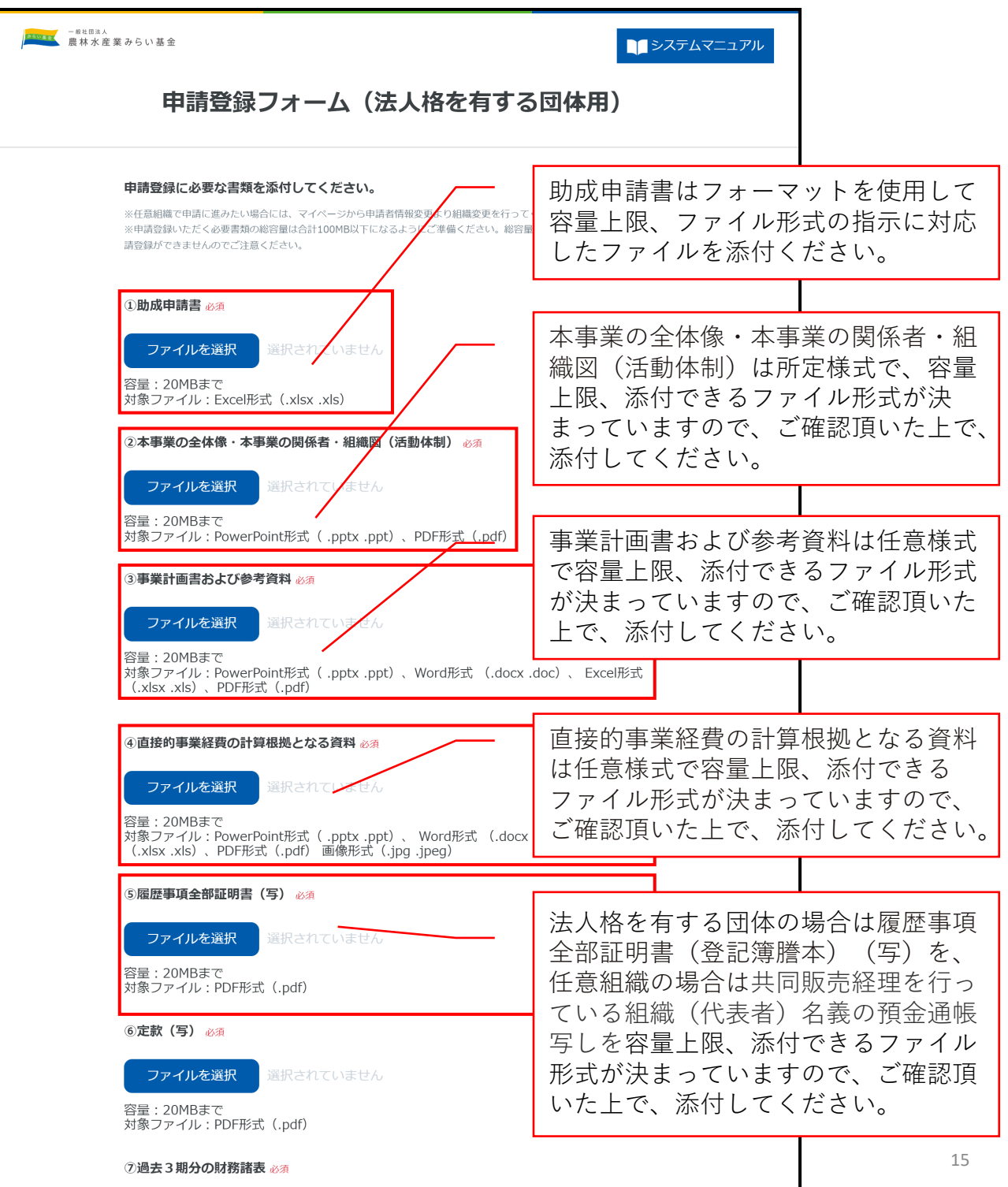

みらい基金 一般社団法人 農林水産業 みらい基金

### **申請登録をご入力いただく際の注意点をご説明します。登録情報は変更ができません。 誤った情報や、登録内容に変更がある場合[は問い合わせ窓口](#page-29-0)までご連絡ください。**

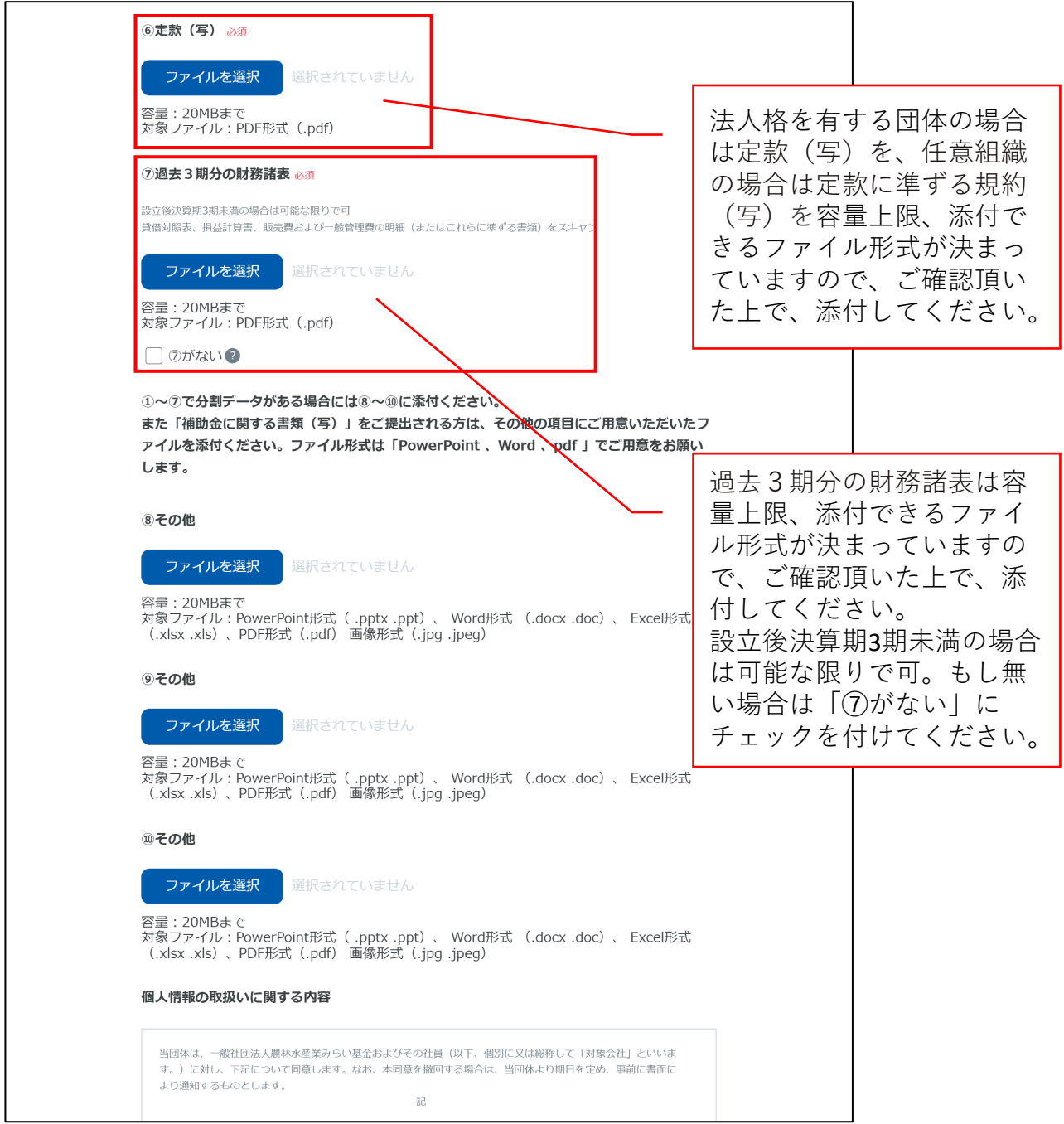

みらい基金 一般社団法人 農林水産業 みらい基金

### **申請登録をご入力いただく際の注意点をご説明します。登録情報は変更ができません。 誤った情報や、登録内容に変更がある場合[は問い合わせ窓口](#page-29-0)までご連絡ください。**

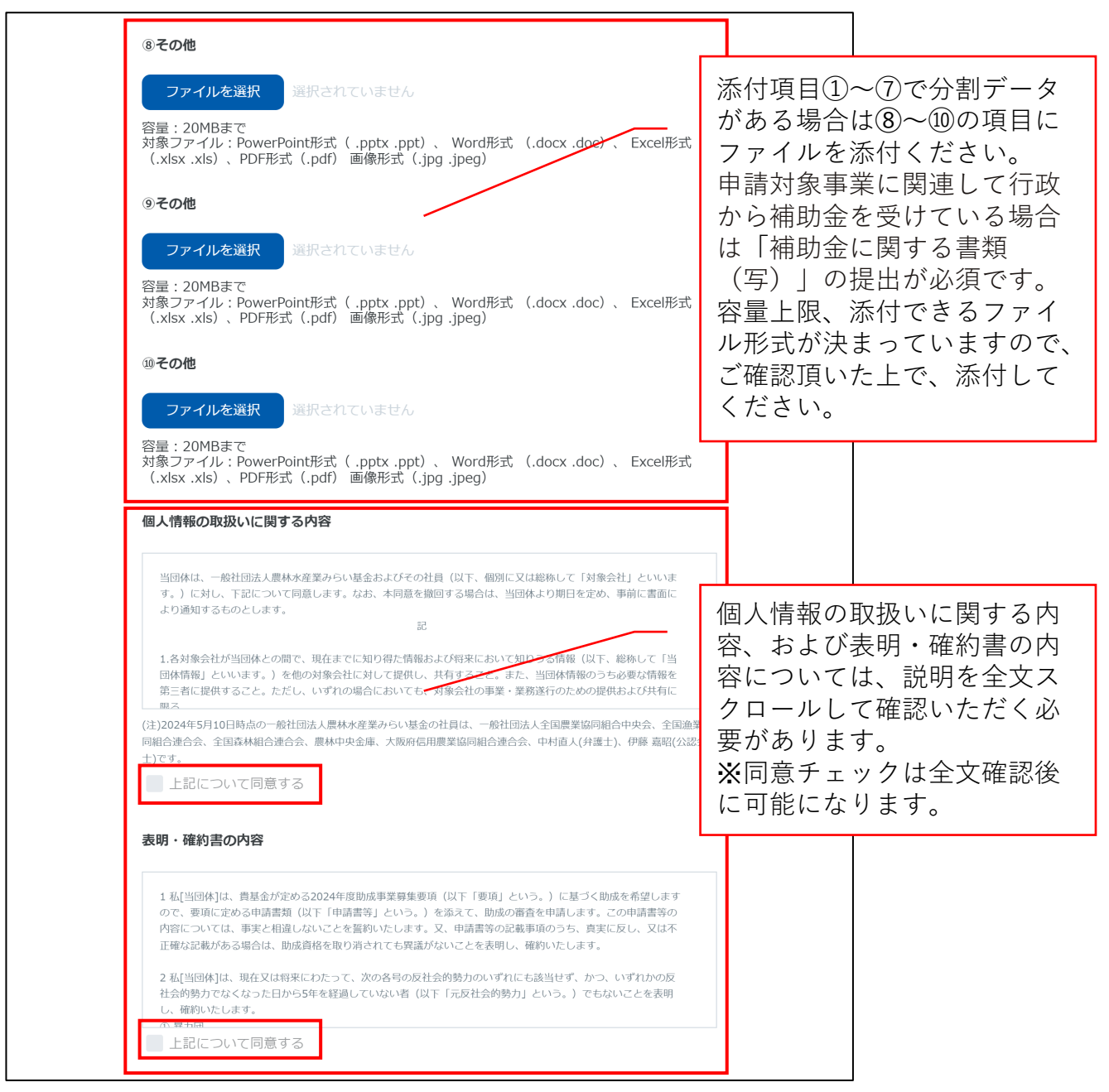

## **【ご参考】提出資料について**

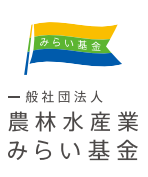

#### ※法人格を有する団体と任意組織での提出資料の違い

法人格を有する団体と任意組織ではご提出いただく書類が異なります。 必要書類をご確認いただきご用意をお願いいたします。

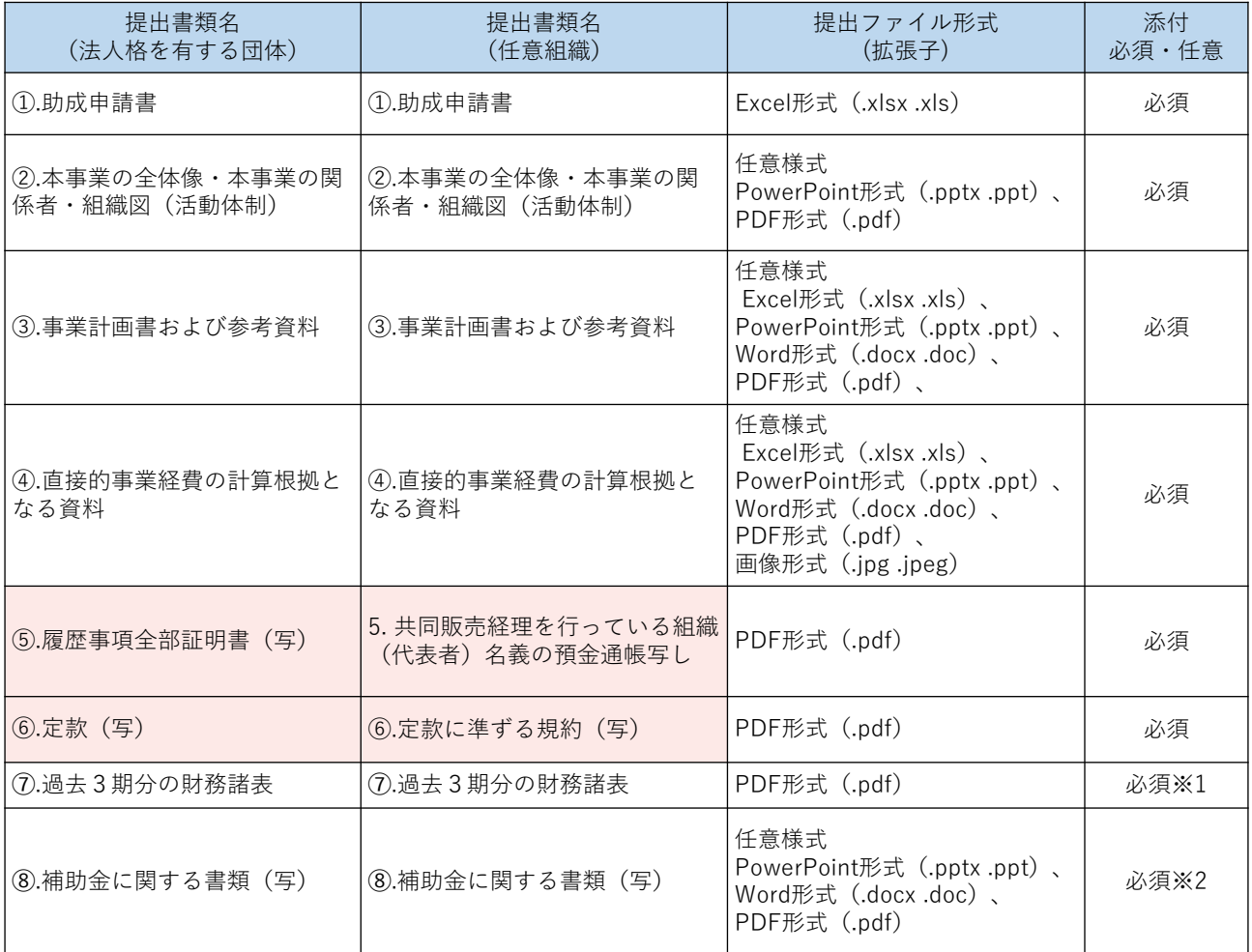

※1:設立して間もなく、決算書がない場合は「ない」にチェックを入れてください。

※2:申請対象事業に関連して行政から補助金を受けている場合は提出必須となります。 ご提出される方は、その他➇~⑩の項目に提出資料を添付ください。

#### ご注意事項

- ・申請登録フォーム画面内の各添付ファイルの容量は20MBまでとなっています。
- ・上記 1~7のご提出資料に分割データがある場合には、申請登録フォームの➇~⑩その他に添付ください。
- ・添付ファイルの総容量が100MBを超えた場合、申請登録ができませんのでご注意ください。

※申請書は、みらい基金ホームページの「応募の方法」からダウンロード可能です。 <https://www.miraikikin.org/support/application/>

<span id="page-18-0"></span>**4 エラーが発生した場合 (エラーコードの確認)** エラーコード一覧 操作環境やタイミング等によりシステムエラーが発生する場合があります。 システムエラーが発生した場合は数字のエラーコードが表示されるため、番号が下記 に記載されているかをご確認いただき、対処方法をお読みください。

記載されていない番号のエラーコードが表示された場合には、お手数ですが表示され たエラーコードを添えて、問い合わせ窓口へお問い合わせください。

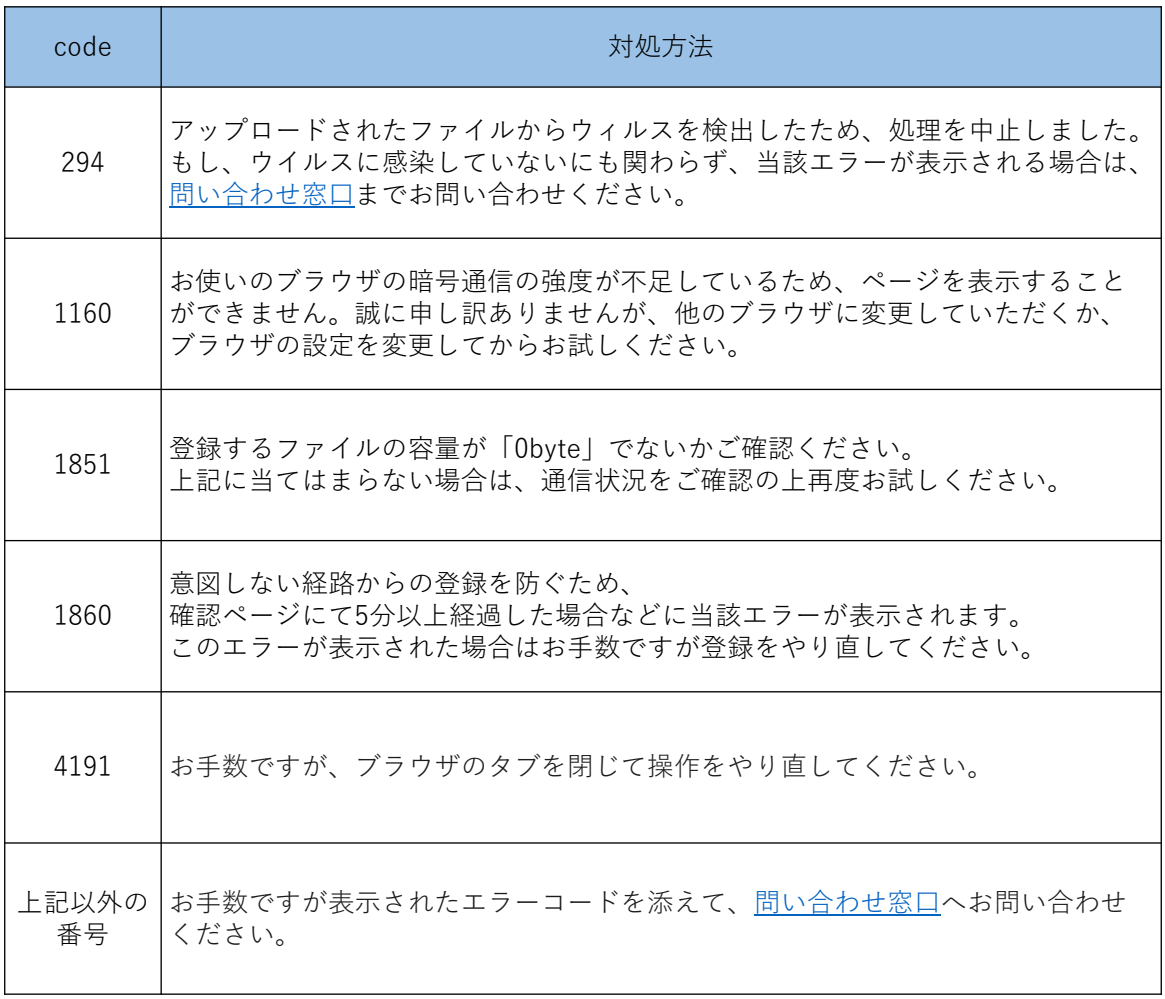

一般社団法人 農林水産業 みらい基金

みらい基金

### **5-1 よくあるご質問 ~申請者情報の変更~**

みらい基金 一般社団法人 農林水産業 みらい基金

1. ログインページからマイページに進みます。

登録したメールアドレスとパスワードを入力しマイページにログインします。

### 2. マイページから「申請者情報変更フォーム」へ進みます。

マイページ中段にある「申請者情報変更」ボタンを押します。

<ログインページ> <マイページ>

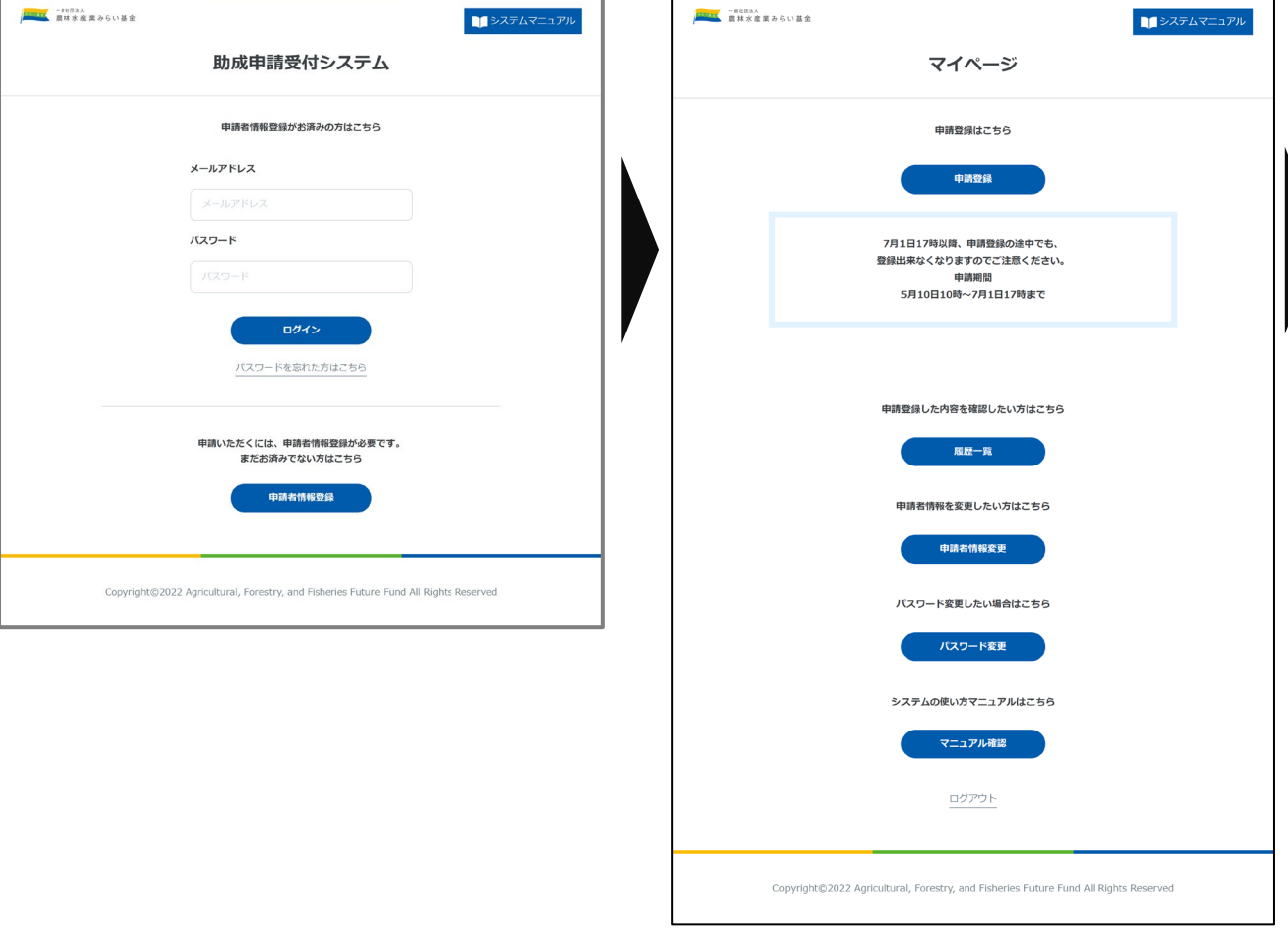

### **5-1 よくあるご質問 ~申請者情報の変更~**

Copyright@2022 Agricultural, Forestry, and Fisheries Future Fund All Rights Reserved

みらい基金 一般社団法人 農林水産業 みらい基金

#### 3. 申請者情報変更ボタンを押しフォームを表示します。

入力画面が表示されたら変更したい登録情報を更新し「確認する」ボタンを押します。

#### 4. 変更したい登録情報を更新し確認ボタンを押します。

確認画面が表示されるため、内容を確認ください。 問題なければ「変更する」を、修正がある場合は「フォームに戻る」を押してください。

 $\langle$  入 力画面  $>$   $\qquad$   $\qquad$ 

### ※入力画面の注意点

パスワード変更は申請者情報変更ではなく、パスワード再登録より設定いただきます。

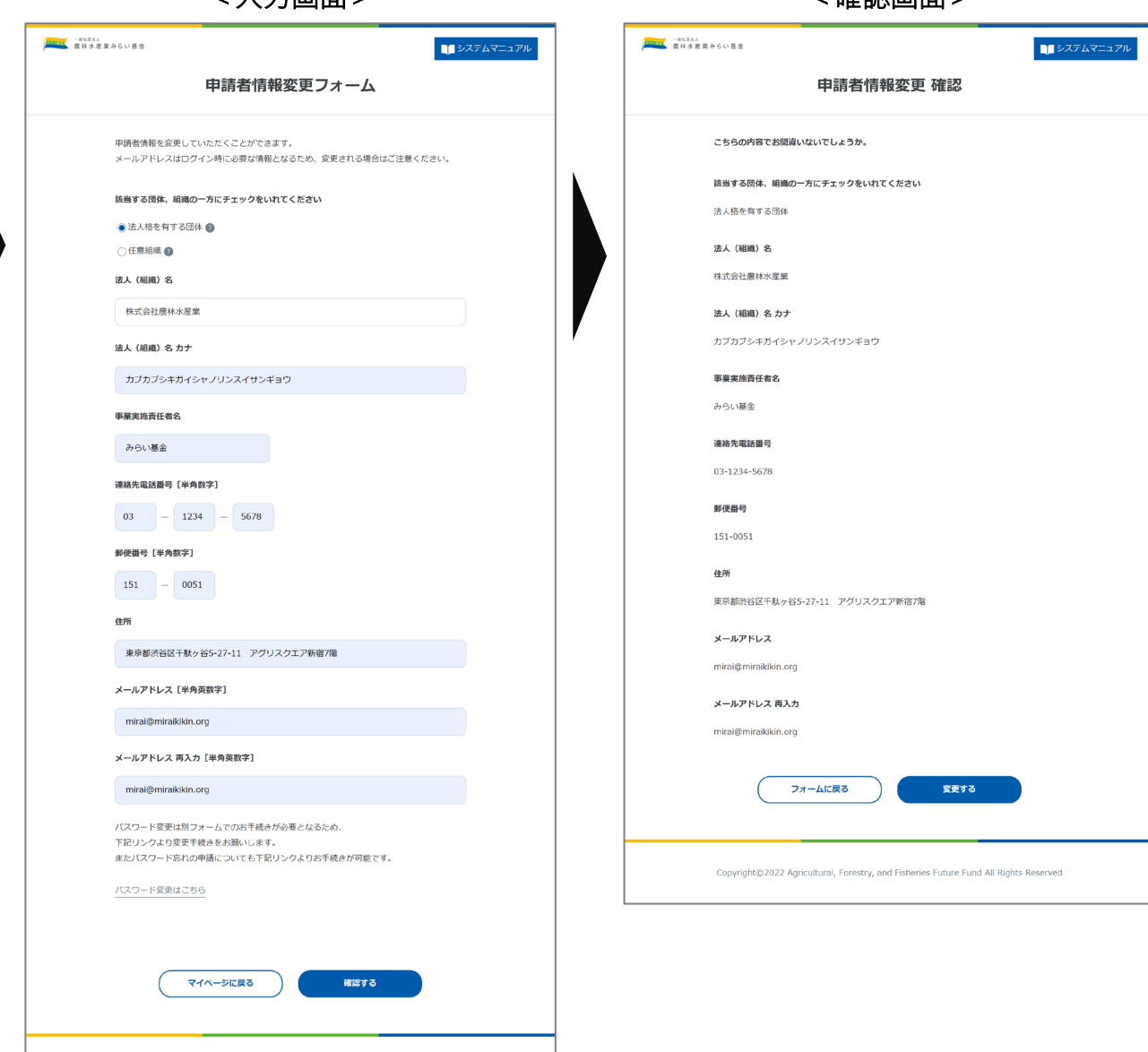

### **5-1 よくあるご質問 ~申請者情報の変更~**

みらい基金 一般社団法人 農林水産業 みらい基金

#### 5. 確認画面で送信すると変更完了画面が表示されます。

変更が完了すると画面が切り替わり、完了通知メールが送信されますのでご確認くだ さい。

特にメールアドレスを変更された場合は、メールが受信できているかをご確認くださ い。メールアドレスはマイページにログインする際にも使用するため、誤ったメール アドレスに変更をして、マイページをログアウトをしてしまうとログインが出来なく なってしまう可能性があります。

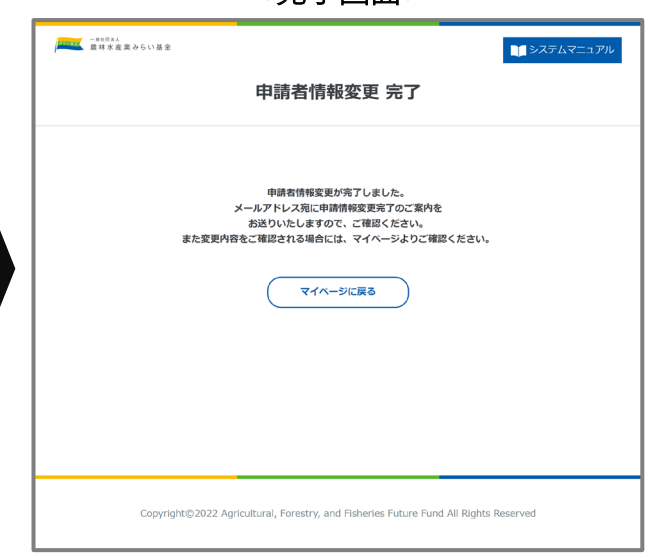

<完了画面>

<span id="page-22-0"></span>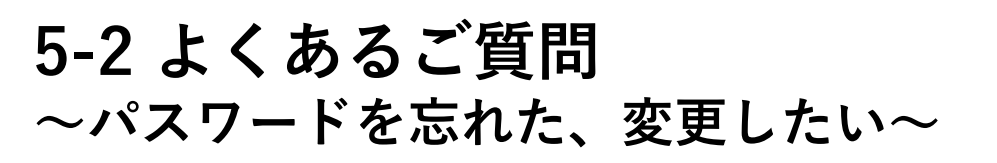

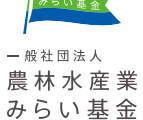

### 1. ログインページまたはマイページからパスワード再登録に進みます。

パスワードを忘れてマイページにログインできない場合、ログインページからパス ワード再登録に進めます。

またマイページログイン中にパスワードを変更したい場合は「パスワード変更ボタ ン」または「申請者情報変更フォーム」よりパスワード再登録へ進めます。

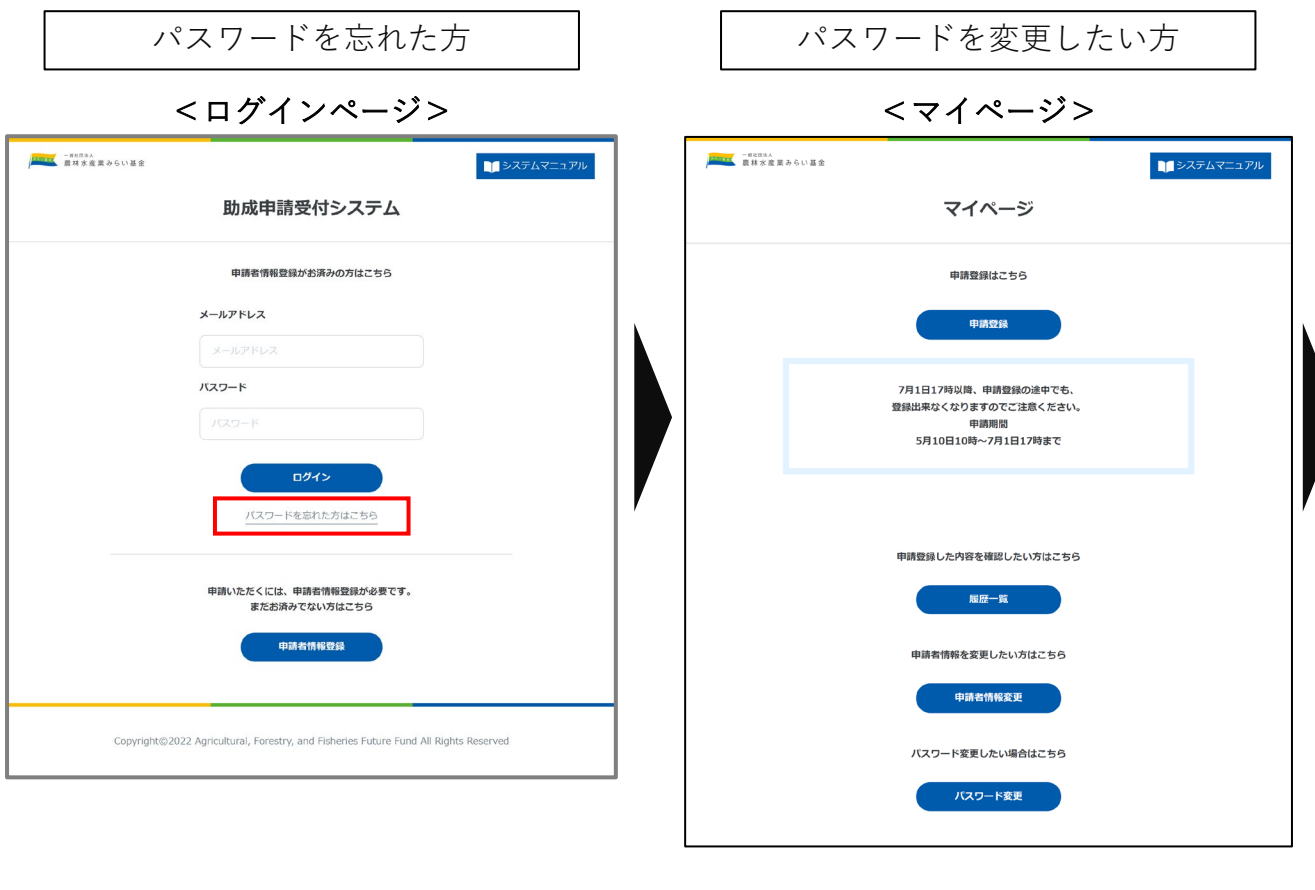

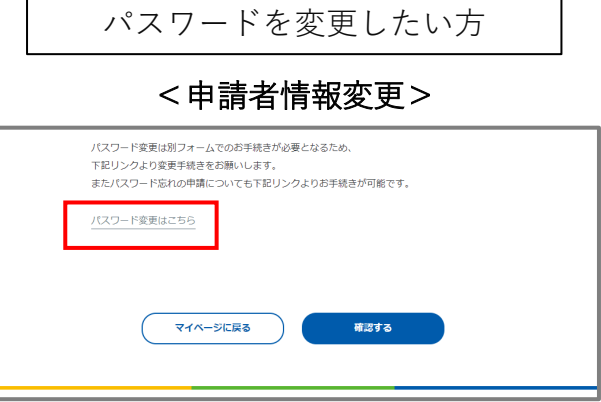

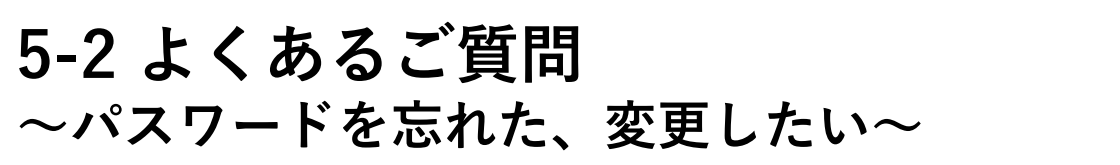

一般社団法人 農林水産業 みらい基金

みらい基金

#### 2. パスワード再登録依頼でメールアドレスを送信する。

パスワードを変更する前に、ご利用になられている登録メールアドレスを確認させて いただきます。入力覧にメールアドレスを入力していただき「送信する」を押してく ださい。

#### 3. パスワード再登録依頼完了画面を確認する。

再登録依頼では登録メールアドレス宛にメールが届きます。メール本文に書かれてい るURLからパスワード再登録画面にお進みください。

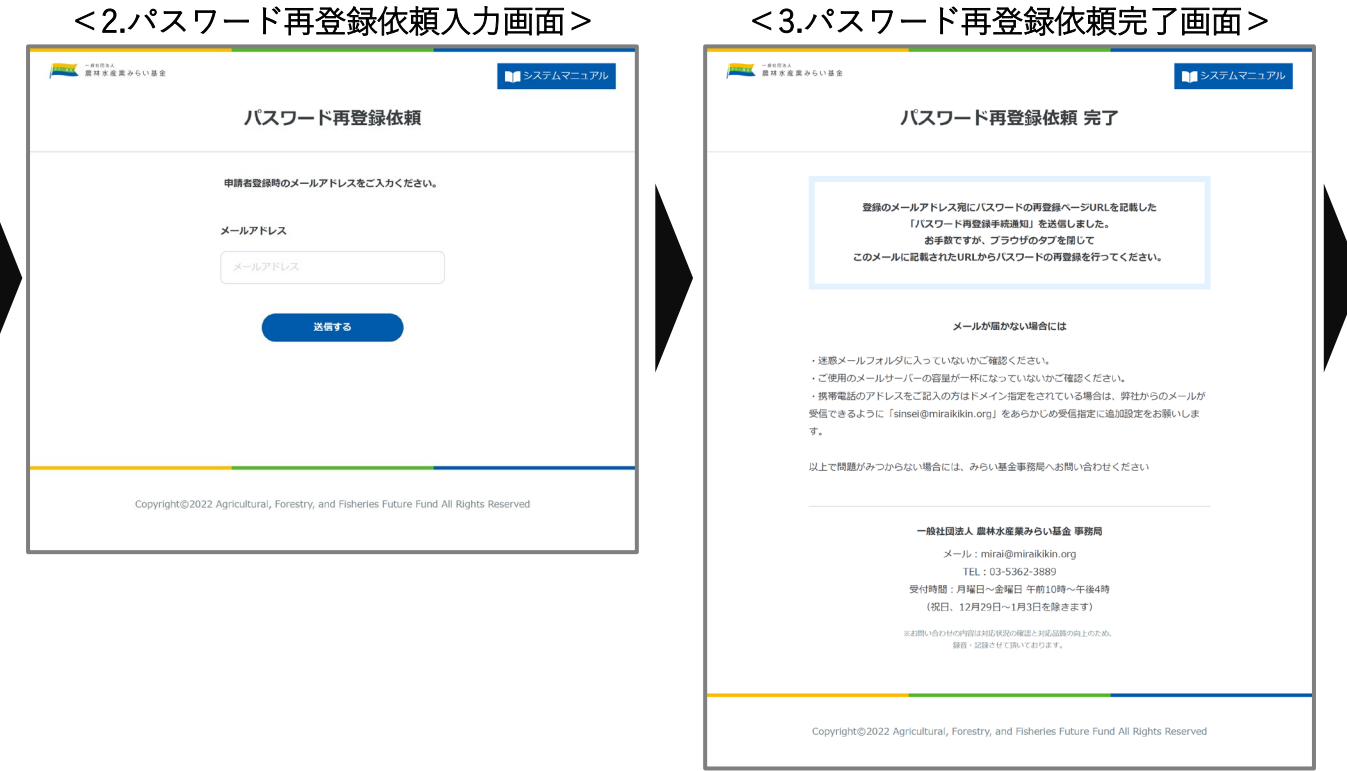

### **5-2 よくあるご質問 ~パスワードを忘れた、変更したい~**

みらい基金 一般社団法人 農林水産業 みらい基金

### 4. パスワード再登録入力画面を開く。

パスワードは英数字記号を組み合わせて8文字以上で設定いただく必要があります。ま た入力いただいた際に入力覧の下に表示されているパスワード強度が「強」以上の表 示になるように文字を調整ください。

#### 5. パスワード再登録完了。

パスワード再登録が完了したら画面が変わります。掲載されている内容をご確認いた だきましたら、登録されているメールアドレスに届くメールを必ずご確認ください。

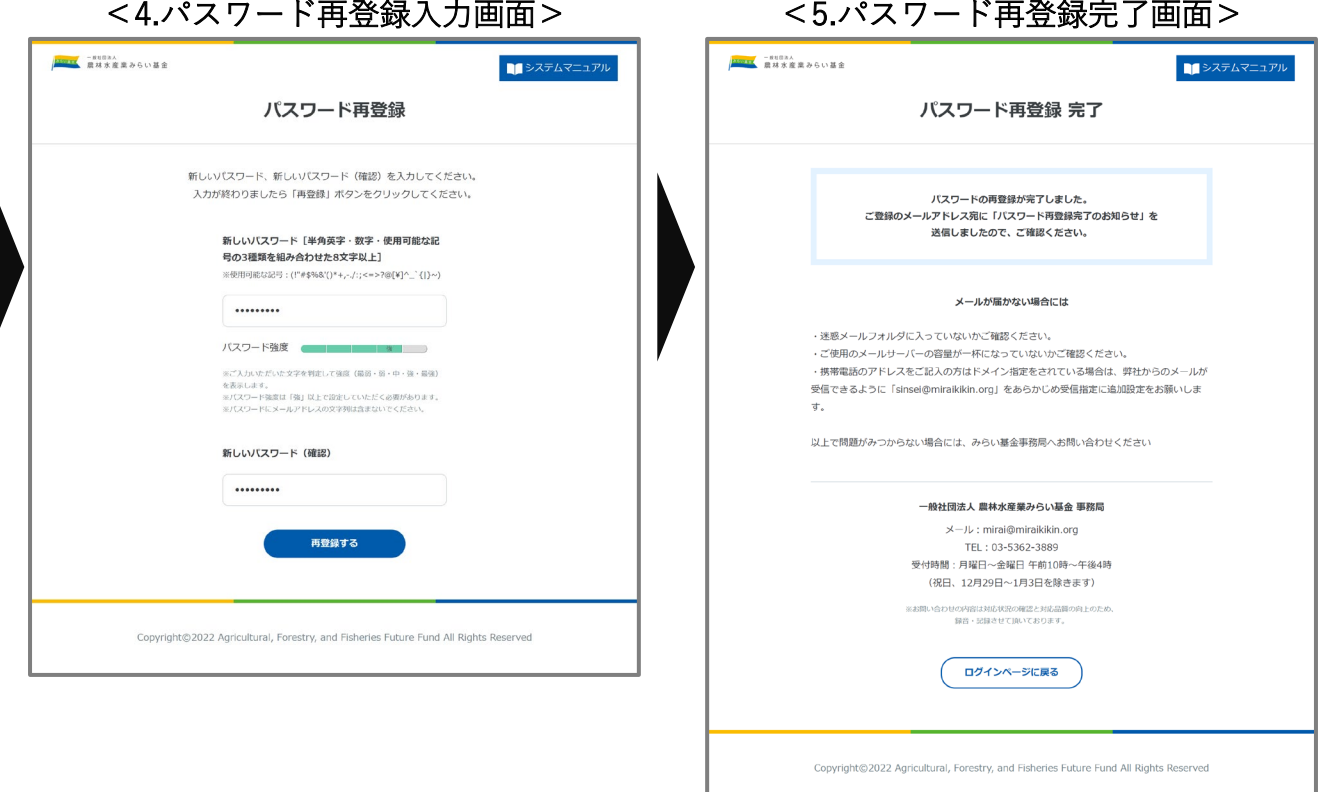

<span id="page-25-0"></span>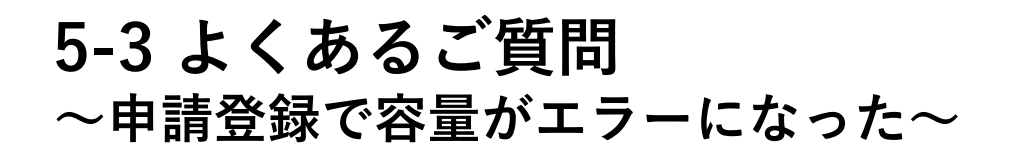

一般社団法人 農林水産業 みらい基金

みらい基金·

申請登録フォームでは、1ファイル20MBまで資料を添付していただくことが可能です。 ただし、添付していただく全ての資料の総容量が100MBを超えた場合、申請登録がで きませんのでご注意ください。

100MBを超えた状態で次の画面へ進もうとすると、下記掲載のエラー画面が表示され ます。エラーが表示された場合は申請登録は完了しておりません。申請登録資料の総 容量を100MB以下に調整いただいてから、再度申請登録をお願いいたします。

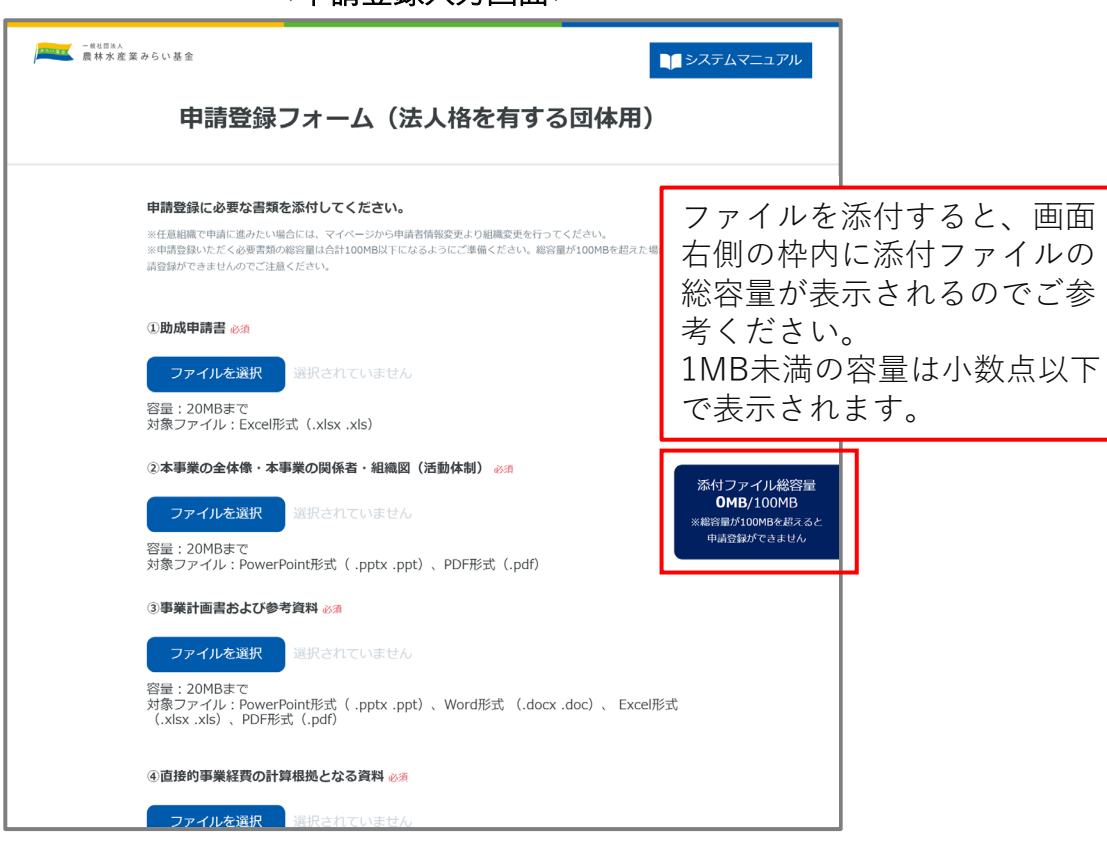

<申請登録入力画面>

<添付ファイル総容量が100MB以上を超えた場合のエラー>

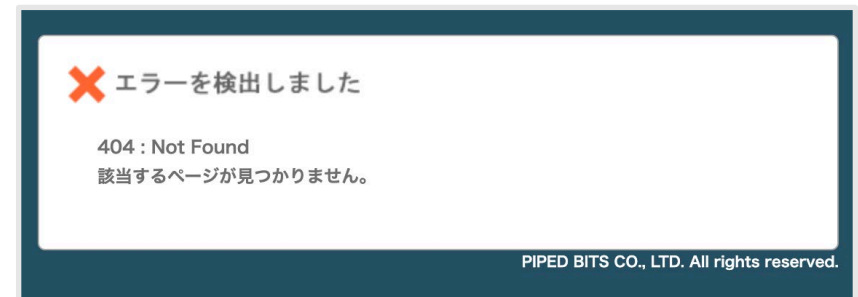

### <span id="page-26-0"></span>**5-4 よくあるご質問 ~申請登録後に申請内容を確認したい~**

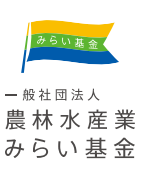

#### 1. ログインページからマイページに進みます。

登録したメールアドレスとパスワードを入力しマイページにログインします。

#### 2. マイページから「申請履歴」へ進みます。

マイページ中段にある「申請履歴」ボタンを押します。

<ログインページ> <マイページ>

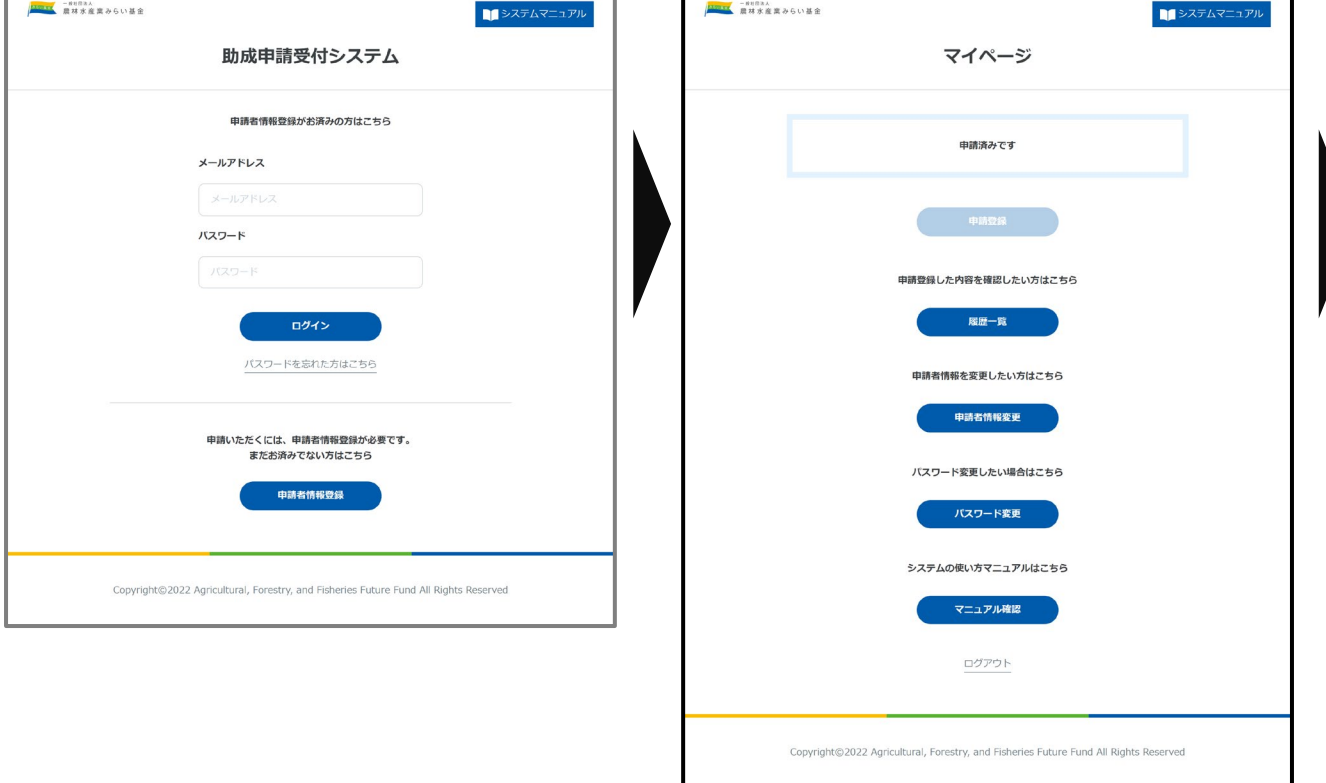

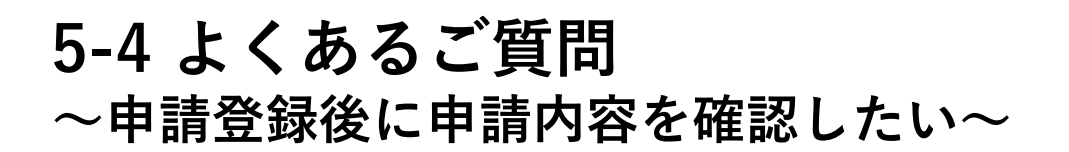

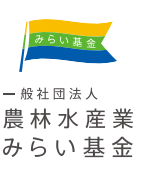

3. 申請履歴画面では「詳細」を押すと申請した内容を確認できる。 入力画面が表示されたら「詳細」を押すと詳細画面へ進むことができます。

#### 4. 詳細画面では添付して申請書類を確認できる。

内容の修正はできませんが、提出した申請書類を確認できます。

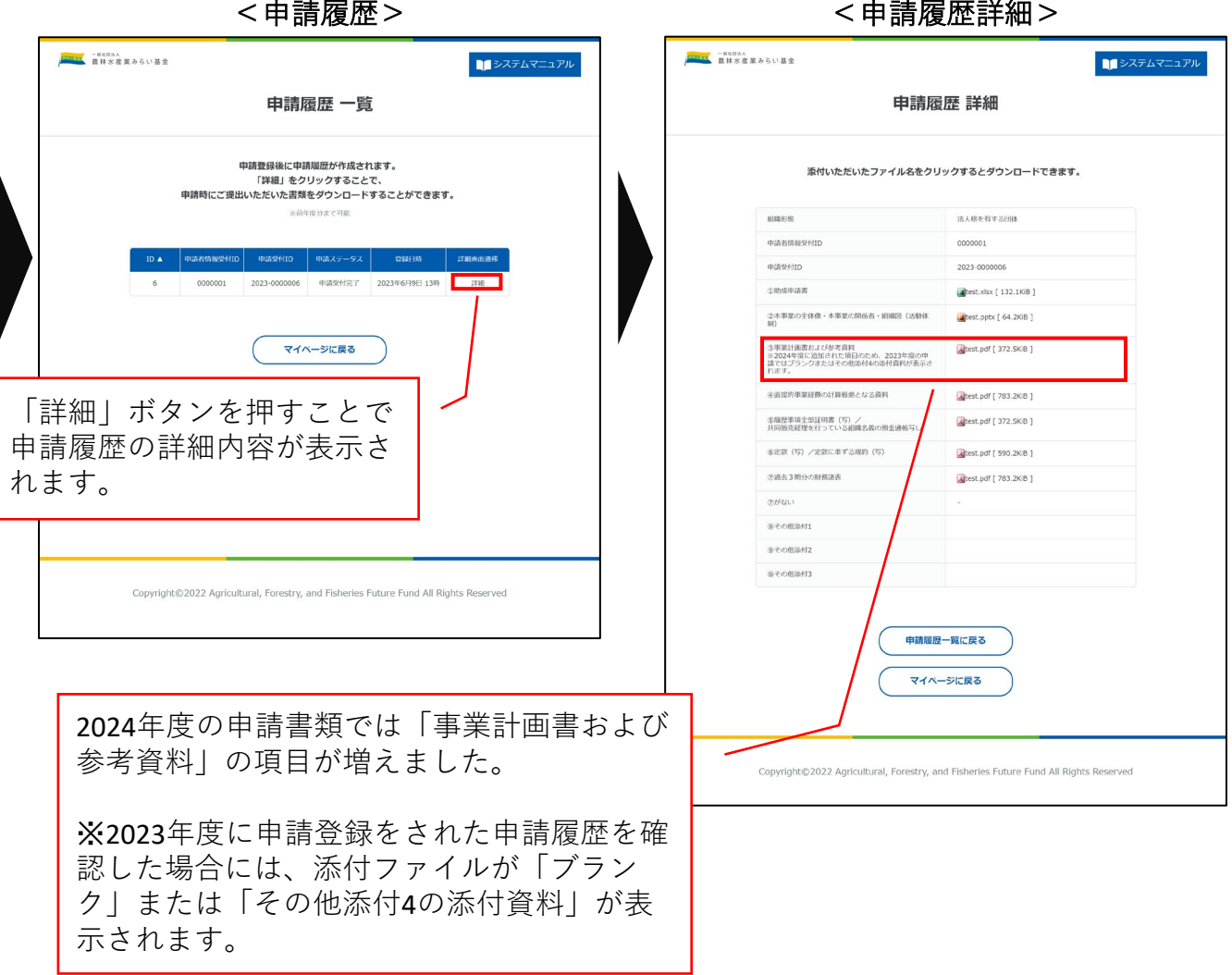

### **6 お問い合わせ窓口**

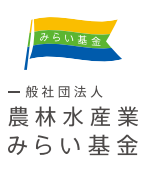

当基金に対するお問い合わせは、下記お問い合わせ先にご連絡ください。

一般社団法人 農林水産業みらい基金 事務局

TEL:03-5362-3889

受付時間:月曜日~金曜日 午前10時~午後4時

(祝日、12月29日~1月3日を除きます)

※お問い合わせの内容は対応状況の確認と対応品質の向上のため、録音・記録させて頂いて おります。

 $x - \nu$ : [mirai@miraikikin.org](http://www.miraikikin.org/contact.html)

<span id="page-29-0"></span>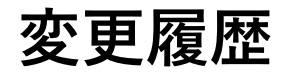

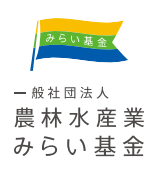

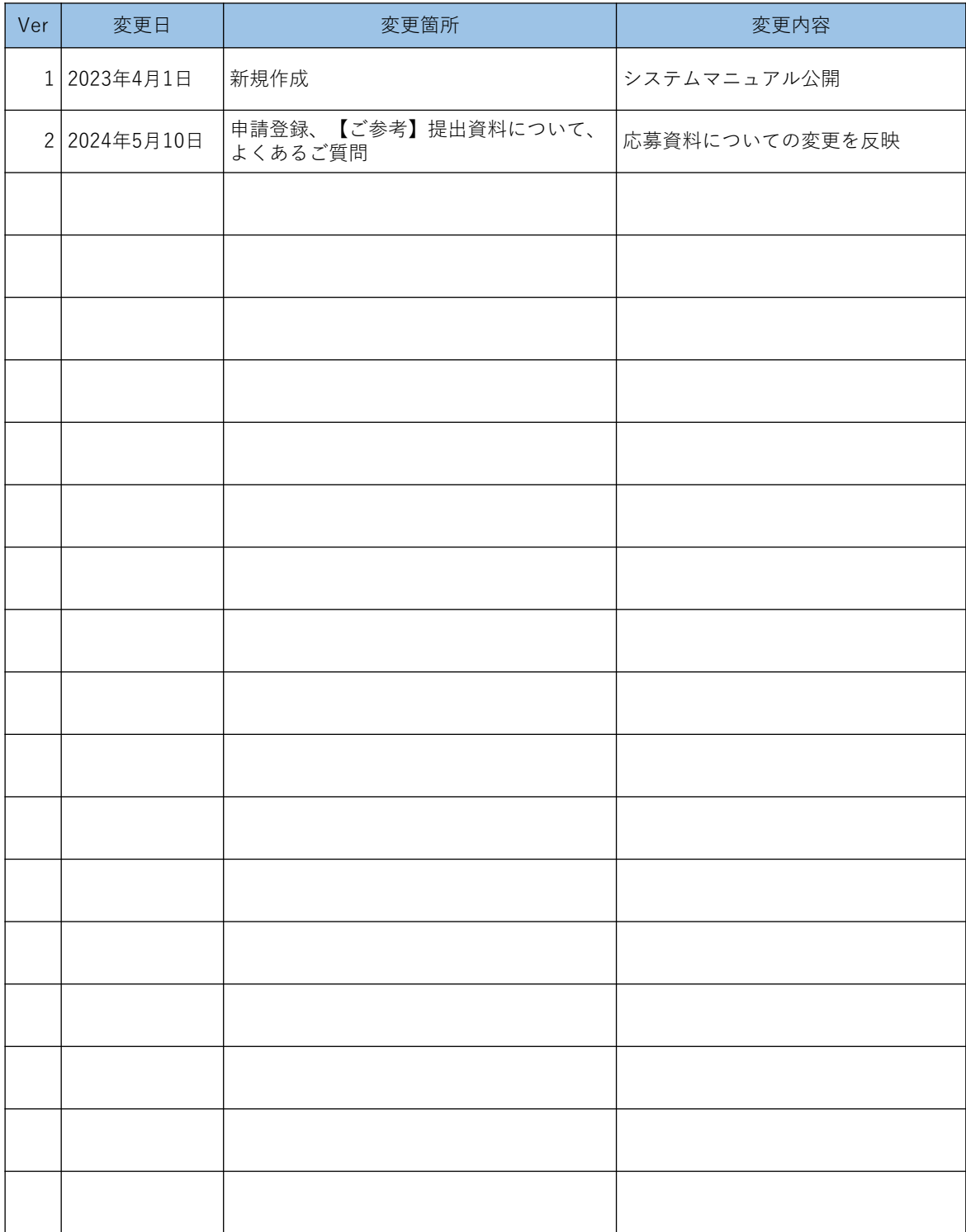